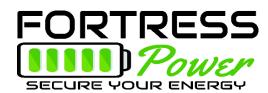

# Introduction

This integration guide will help set up the charge/discharge parameters of Fortress Power batteries as they relate to Sol-ark inverters, as well as closed-loop communication

For additional technical support:

Datasheets / Manuals: <u>https://www.fortresspower.com/resources/</u> Email: <u>techsupport@fortresspower.com</u> Discord Support: <u>https://discord.gg/kxX6QMjKFw</u> Phone: (877) 497-6937 x 2 Hours: 8:30AM - 6:30PM EST

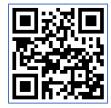

Join Our Discord Chat

Warranty Submittal: <a href="https://www.fortresspower.com/product-warranty/">https://www.fortresspower.com/product-warranty/</a>

# <u> Don't forget to press OK when programming with the SolArk LCD screen!</u>

- 1. Connect communication cables between each battery with canbus terminators at each end. It does not matter which communication port on the battery is used.
- 2. Program open loop settings before enabling closed-loop BMS control. Do not use %-state of charge controls without establishing closed loop communication. See Exhibits C, D, and E.
- 3. Make the battery-to-inverter communication cable. See Exhibit A.
  - a. eFlex RJ45 pins 7+8 correspond to SolArk pins 7+8. Cut into the ethernet cable jacket and snip wires 1-5 or use a keystone. *Up to 15 eFlex can be programmed closed loop with the SolArk inverters.*
  - b. eVault RJ45 pins 3+5 correspond to SolArk pins 7+8. A keystone is recommended to make the crossover. Tool-less ethernet keystones are very useful! *Up to 2 eVaults can be programmed closed loop with the SolArk inverters. Otherwise use Open Loop settings.*

Ex. https://www.amazon.com/Tool-Less-Keystone-AMPCOM-Self-Locking-Punch-Down/dp/B07JCSPX21/

- 4. Plug the battery-to-inverter data cable into either side of the battery communication circuit. **See Exhibit B.** 
  - a. Use the RJ45 /485 port for the 8kW model.
  - b. Use the RS485/MOD port for the 12kW indoor model.
  - c. Use the CAN/batt port for the 12kW outdoor model.
- 5. In the battery set-up menu, select **BMS 04** and **Use %-based controls**. We do not use the activate battery setting. Disabling the BMS alarm is optional. See exhibits below.
- 6. Inspect the closed loop settings and make programming adjustments where necessary.
- 7. Program the grid parameter settings as a function of the client's electric rate structure and desired level or reserve capacity (site specific).

505 Keystone Rd, Southampton, PA 18966 • (877) 497 6937 • sales@fortresspower.com • Fortresspower.com

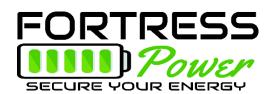

Notes:

- A. Closed-loop is successful by seeing the battery %-based state of charge on the main screen, as well as a single line of BMS information on the battery info menu. If this communication is not established, please reinspect or remake your data communication cable.
- B. Enabling the BMS communication will change Absorb, Float, and Equalization voltages. You may need to adjust other parameters, such as charge/discharge amperage.
- C. Some settings are site-specific. Grid-tied installers are welcome to adjust settings based on different use cases.

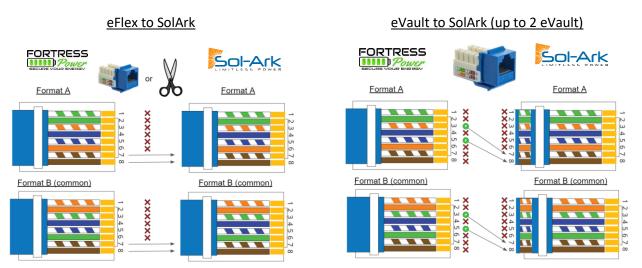

Note: eFlex + eVault modbus communication does not require a grounded communication wire.

## Exhibit B – Identifying the Sol-Ark Communication Port

Indoor 8kW - RJ45/485 port

Indoor 12kW – RS485 port

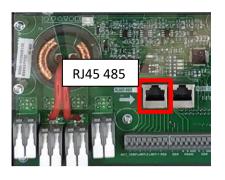

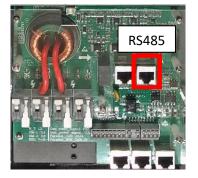

Outdoor 8kW + 12kW Battery / CANbus port

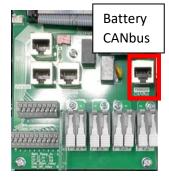

505 Keystone Rd, Southampton, PA 18966 • (877) 497 6937 • sales@fortresspower.com • Fortresspower.com

#### Exhibit A – Making the Cross-Over Cable (Step 3)

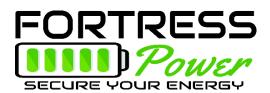

### Exhibit C – Batt Setup > Batt Tab

#### **Open Loop Settings**

**Open Loop Settings** 

#### **Closed Loop Settings**

| Batt Setup    |                                                         |                      |  | Batt Setup    |                                        |                       |  |
|---------------|---------------------------------------------------------|----------------------|--|---------------|----------------------------------------|-----------------------|--|
| Batt          | Charge   Discharge   Smart Load   Wind                  |                      |  | Batt          | Charge   Discharge   Smart Load   Wind |                       |  |
| Batt Capacity | 105Ah per eFlex<br>200Ah per LFP-10<br>360Ah per eVault | ✓ Use Batt V charged |  | Batt Capacity | 105Ah per eFlex<br>360Ah per eVault    | Use Batt V charged    |  |
| Max A         |                                                         | Use Batt % Charged   |  | Max A         |                                        | ✓ Use Batt % Charged  |  |
| Charge        | 55A per eFlex<br>100A per LFP-10<br>100A per eVault     | No Battery           |  | Charge        | 100A per eFlex<br>185A per eVault      | No Battery            |  |
| Max A         | 60A per eFlex                                           | BMS Lithium Batt 04  |  | Max A         |                                        | ✓ BMS Lithium Batt 04 |  |
| Discharge     | 100A per LFP-10<br>180A per eVault                      | Activate Battery     |  | Discharge     | 100A per eFlex<br>185A per eVault      | Activate Battery      |  |
| Tempco        | -5mV/C/Cell                                             |                      |  | Tempco        | -5mV/C/Cell                            |                       |  |
|               |                                                         |                      |  |               |                                        |                       |  |

Note: Max Charge and Discharge amperage need to be reprogrammed after enabling closed loop, but do not need to be reprogrammed back to open loop settings if troubleshooting.

Exhibit D – Batt Setup > Charge Tab

## **Closed Loop Settings**

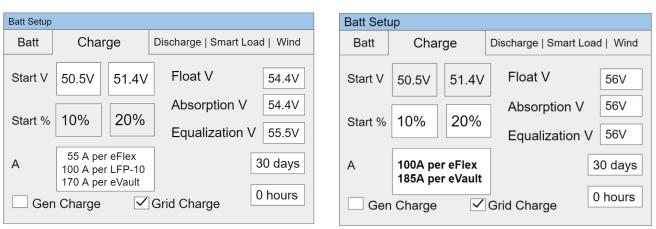

Note: Start V or % can be increased to always keep the battery at a more full charge (i.e. net-metering or backup only installations). Off-grid customers usually program the generator as a grid charge. Off grid customers with very low load may elect to set grid/gen charge to 10%-15% instead of 20%.

505 Keystone Rd, Southampton, PA 18966 • (877) 497 6937 • sales@fortresspower.com • Fortresspower.com

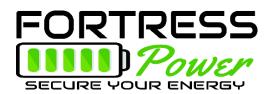

#### Exhibit E – Batt Setup > Discharge Tab

#### **Open Loop Settings**

**Closed Loop Settings** 

| Batt Setup         |       |                          |  | Batt Setup      |           |                          |  |  |
|--------------------|-------|--------------------------|--|-----------------|-----------|--------------------------|--|--|
| Batt   Charge Disc | narge | Smart Load   Wind        |  | Batt   Charge   | Discharge | Smart Load   Wind        |  |  |
| Shutdown 50V 10%   |       | att<br>esistance 5 mOhms |  | Shutdown 50V    | 1070      | att<br>esistance 5 mOhms |  |  |
| Low Batt 51.4V 20% | В     | att Charge 98%           |  | Low Batt 51.4V  |           | att Charge 98%           |  |  |
| Restart 51.8V 25%  |       | ficiency                 |  | Restart 51.8V   | 25% Et    | ficiency                 |  |  |
|                    |       | BMS_Err_Stop             |  |                 |           | BMS_Err_Stop             |  |  |
| Batt Empty V 49V   |       |                          |  | Batt Empty V 49 | V         |                          |  |  |
|                    |       |                          |  |                 |           |                          |  |  |

Note: Battery shutdown and empty voltages may be reduced by 1V-2V if site-specific conditions are causing the inverter to shut down prematurely. Current settings are conservative to prevent deep discharging of the battery.

On site? Why not register the product warranty: Warranty Submittal: <u>https://www.fortresspower.com/product-warranty/</u>

505 Keystone Rd, Southampton, PA 18966 • (877) 497 6937 • sales@fortresspower.com • Fortresspower.com